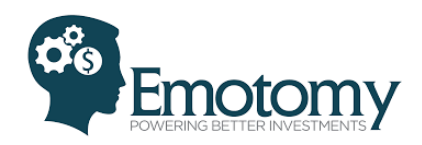

# CIO TRAINING GUIDE – MANAGING EXISTING BUILDING BLOCKS

## **TABLE OF CONTENTS**

*Once a building block is created, Emotomy offers several options to edit, update and manage each block. Choose the item from the outline below that best suits your needs.* 

- 1. Describe [Your Building Blocks](#page-0-0)
- 2. [Change Component Allocations](#page-3-0)
- 3. [Change Risk Management Rules](#page-5-0)
- <span id="page-0-0"></span>4. [Review and Compare Building Block](#page-7-0) Performance

#### **DESCRIBE YOUR EMOTOMY BUILDING BLOCKS**

*Create a description of the investment philosophy, approach and main exposures of a building block strategy that users will be able to see.*

1. From the home screen, click on the yellow button to the left of the building block you want to edit.

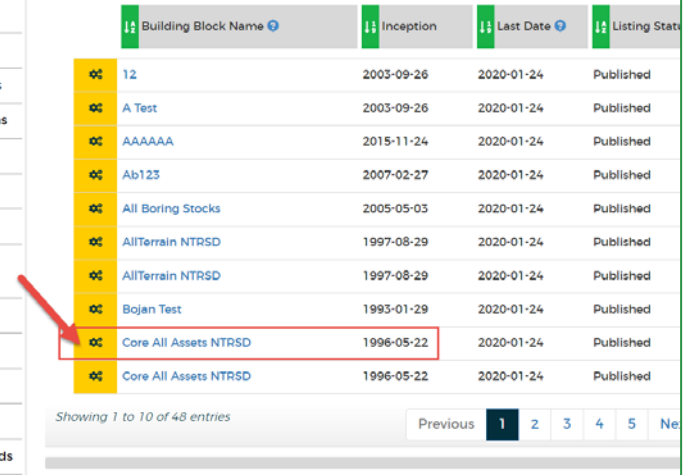

2. Click on 'Describe this building block for users'.

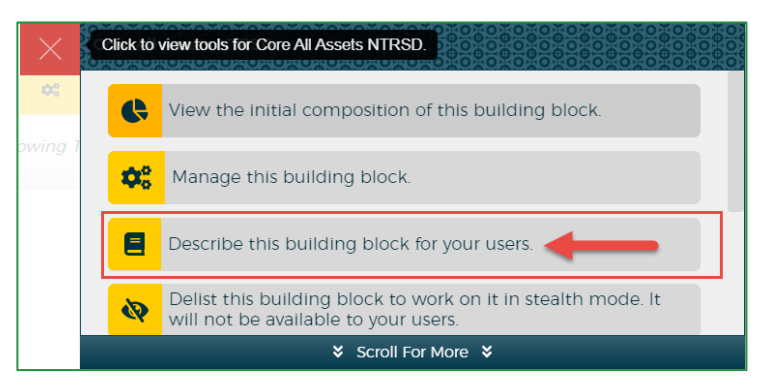

3. Use this first section to upload a factsheet or PDF document about the building block. Click on 'Choose File' to select the file from your drives and then click 'Upload'.

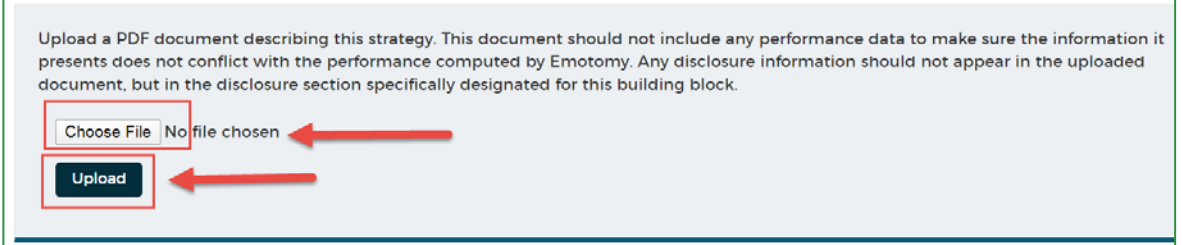

4. Use the drop down menus to update the type of strategy, main geography and main asset class. Note that if you uploaded this building block with ticker symbols, the system may be able to pull in this information for you.

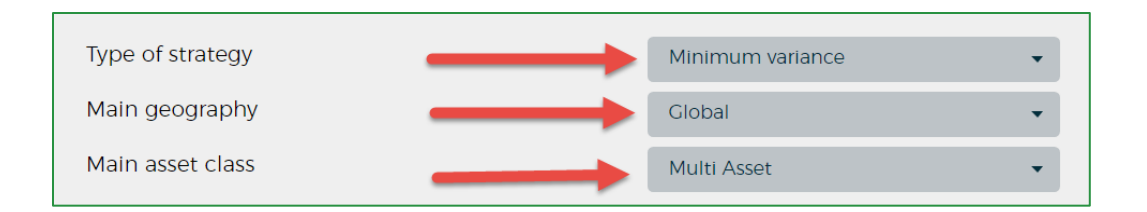

5. Fill in the open paragraph fields as desired. Note that not all paragraphs need to be filled in. Once complete, click 'Submit'.

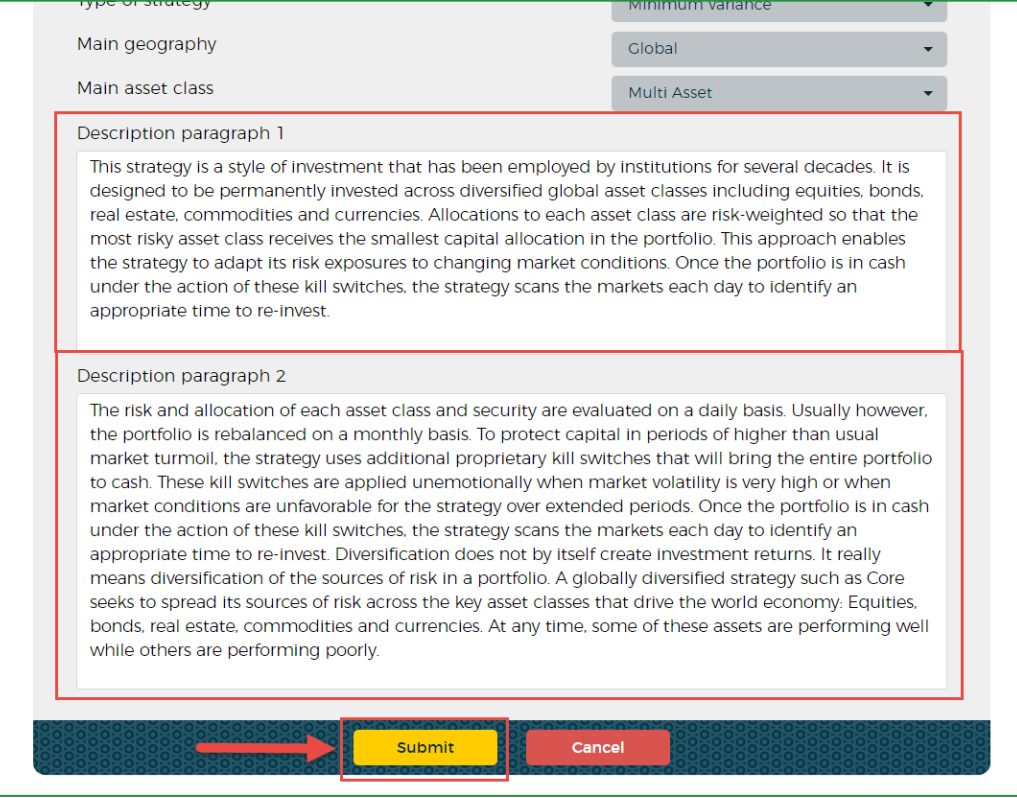

### <span id="page-3-0"></span>**CHANGE COMPONENT ALLOCATIONS IN YOUR BUILDING BLOCKS**

*Change the underlying securities or update the allocations to each security within an existing building block.* 

1. From the home screen, click on the yellow button to the left of the building block you want to edit.

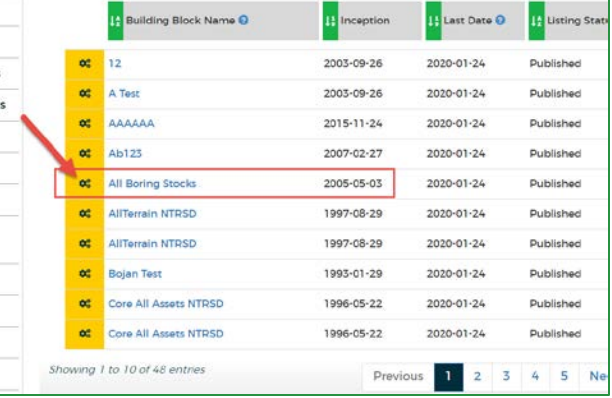

2. Click on 'Manage this building block'.

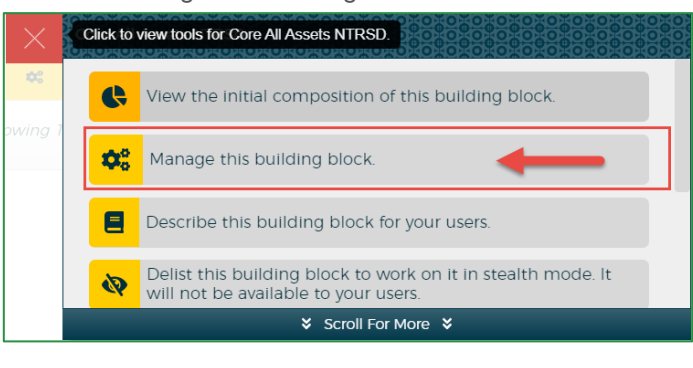

3. To change the component securities, click 'Change'.

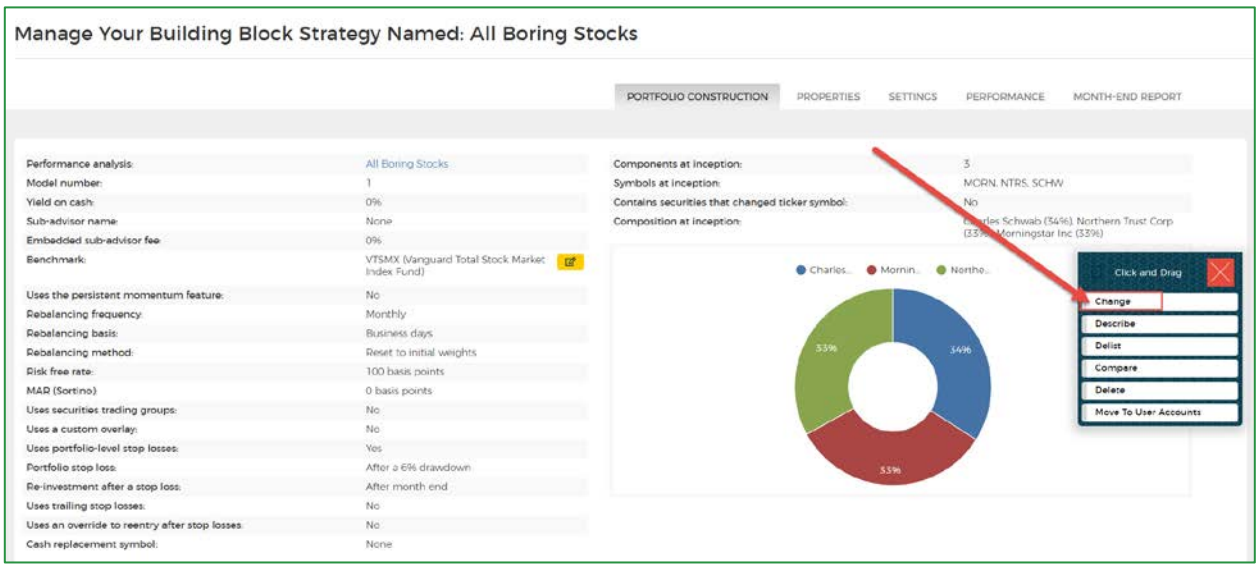

4. Click 'Change Component Securities'.

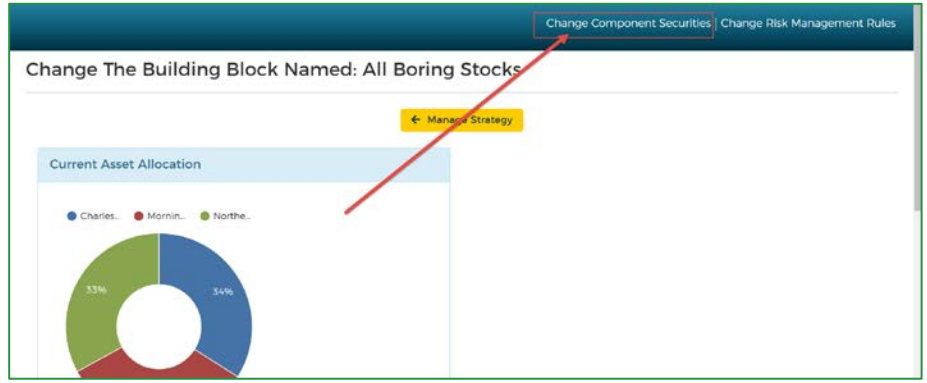

5. Add or change the ticker symbols on the left and assign a target percent allocation on the right. The allocations must add up to 100.

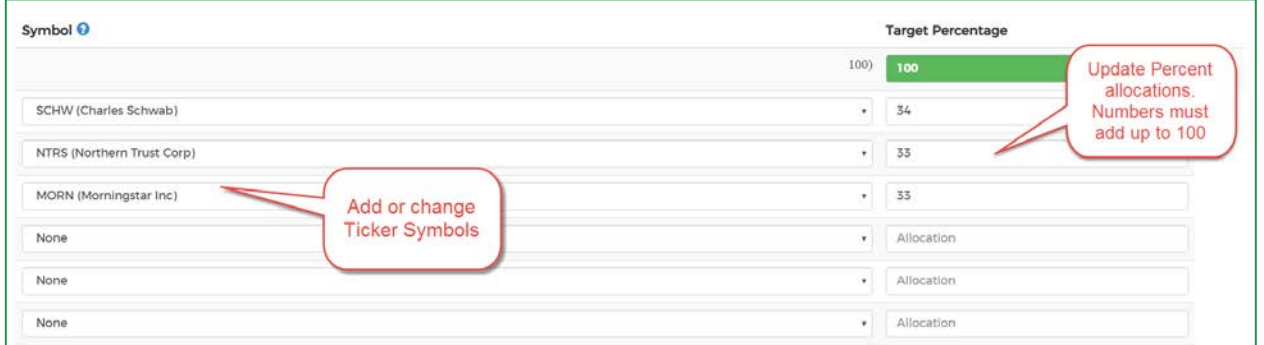

6. Once complete, click 'Submit'.

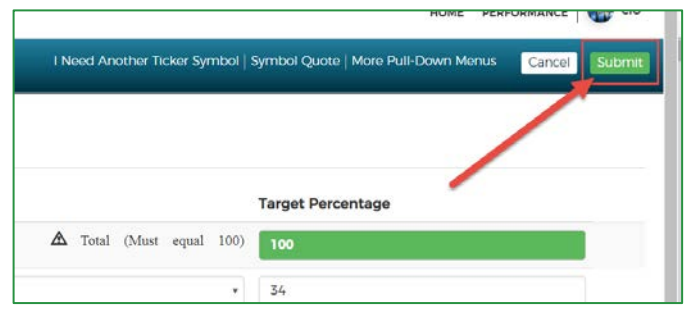

#### <span id="page-5-0"></span>**CHANGE RISK MANAGEMENT RULES**

*Change portfolio rules such as the investment fee, rebalancing frequency, and others within an existing building block.* 

1. From the home screen, click on the yellow button to the left of the building block you want to edit.

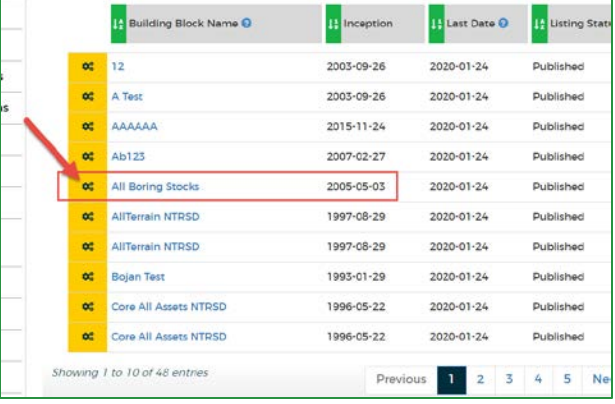

2. Click on 'Manage this building block'.

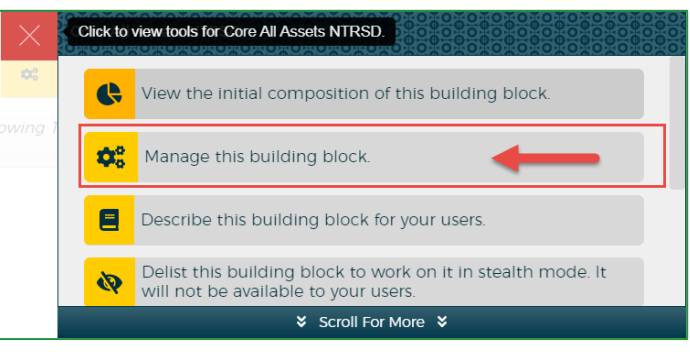

3. To change the risk management rules, click 'Change'.

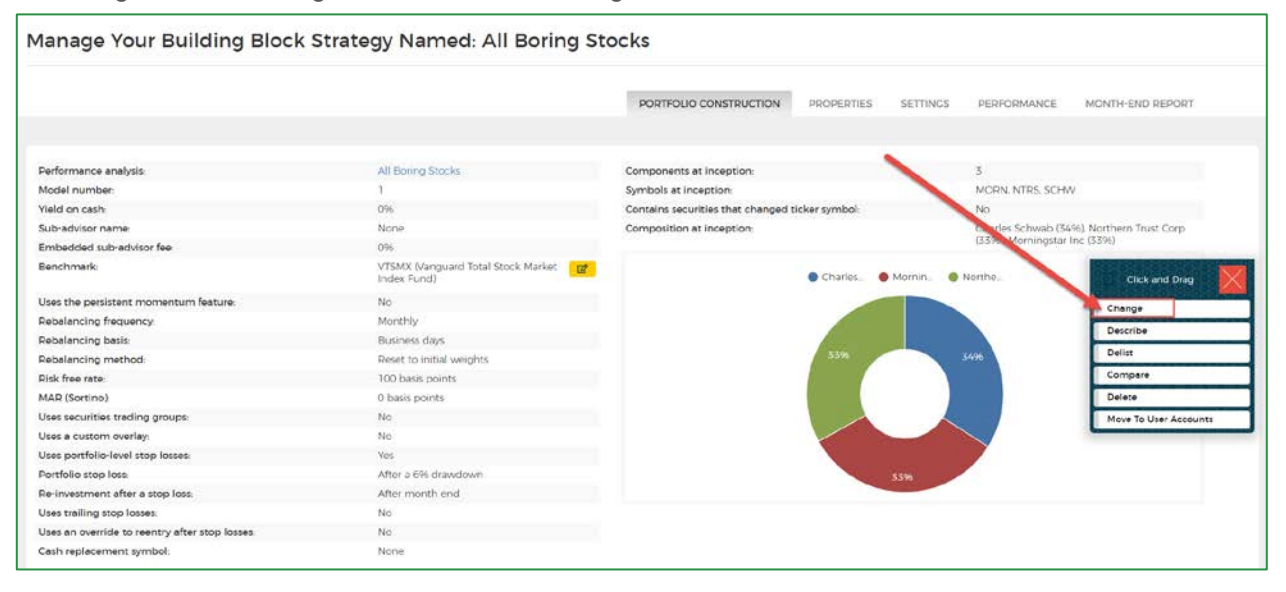

4. Click 'Change Risk Management Rules'.

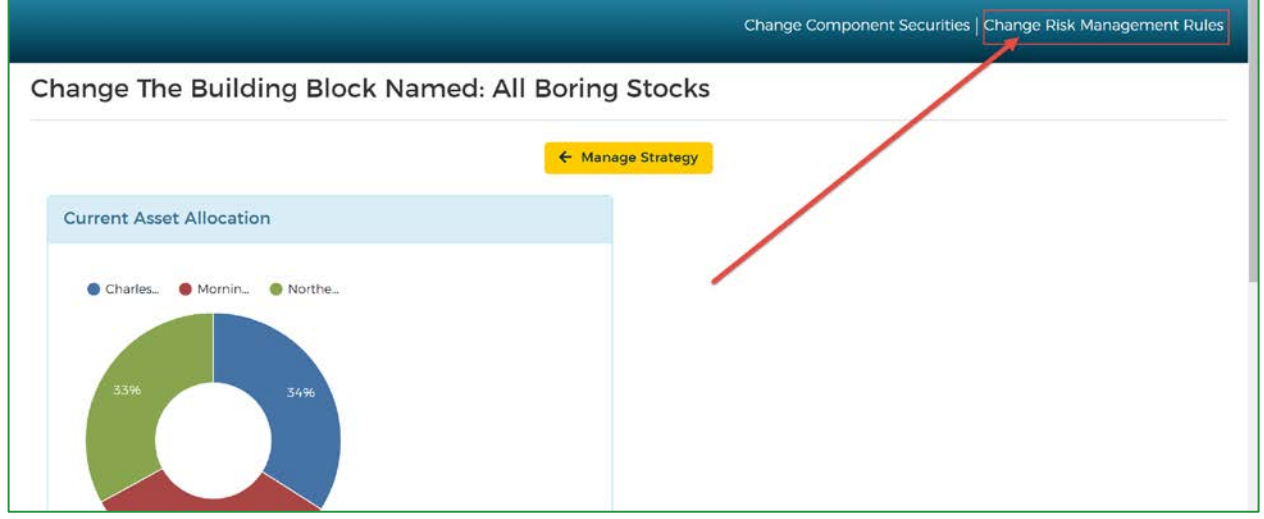

5. Use the drop down menu on the right to change items like investment fee, rebalancing frequency, trading approach, required minimum investment, etc. Once you have completed your selections, click 'Submit'.

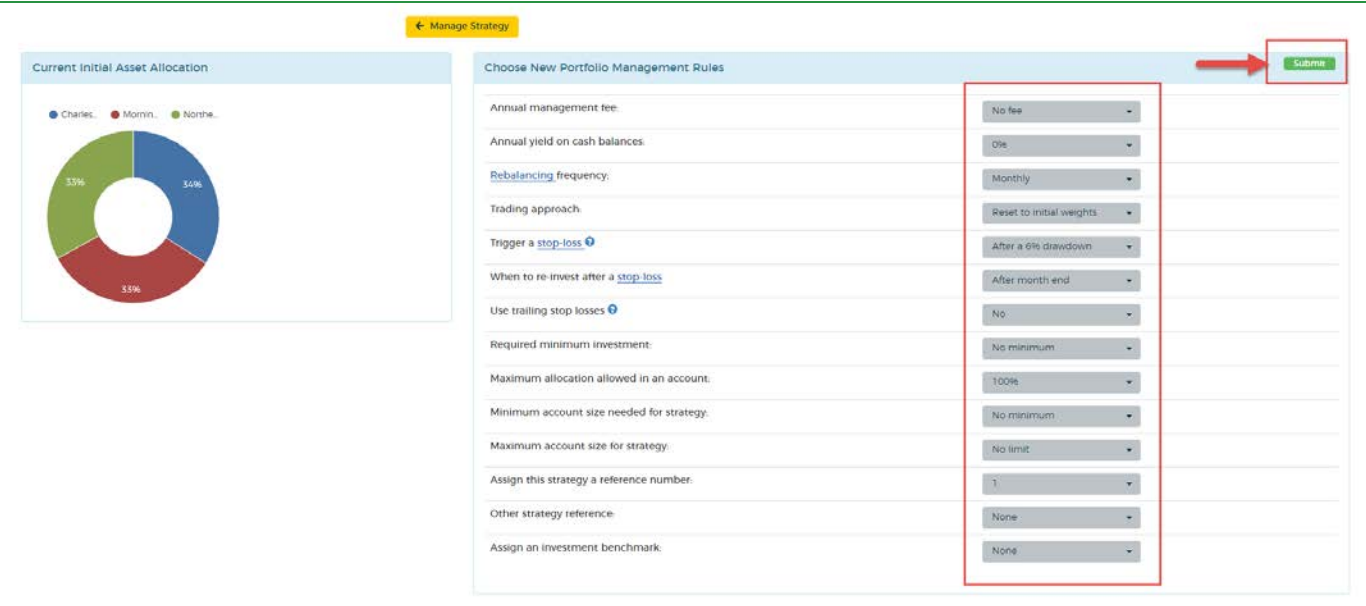

#### <span id="page-7-0"></span>**REVIEW AND COMPARE BUILDING BLOCK PERFORMANCE**

*Emotomy offers several options for viewing and comparing performance. Follow the steps below to see the performance of your portfolios.* 

1. Click on 'Performance on the top right hand corner.

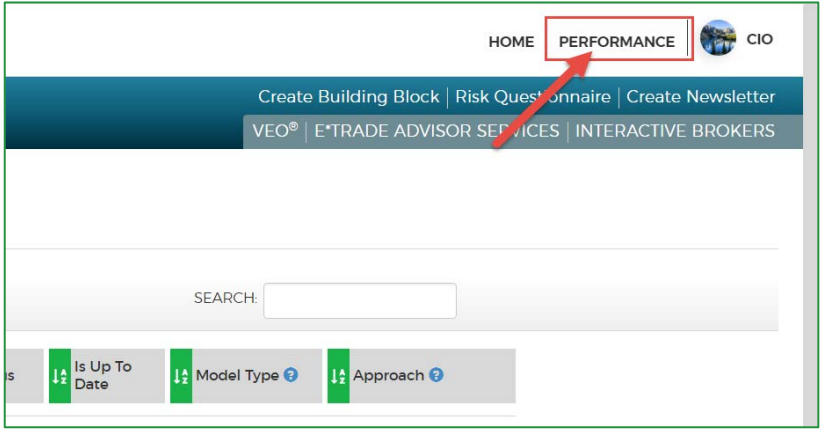

2. This page offers basic performance statistics for Market Indices and Building Block performance. By clicking on the names of each item, you are given a detailed look into the performance statistics.

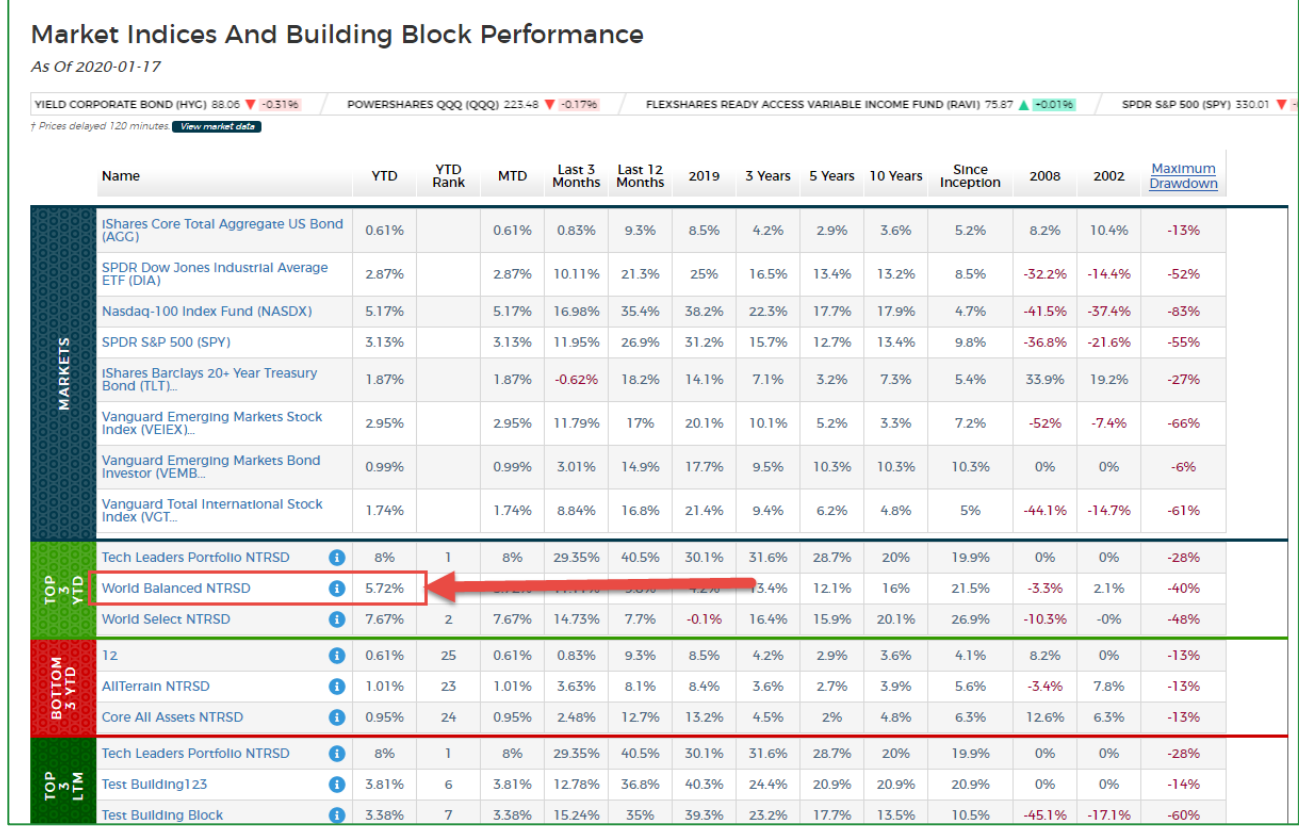

Ē

3. When you click on a portfolio, the resulting page provides investment terms and construction summary, Sharpe and Sortino ratios, drawdown statistics, many other various risk and return charts such as the growth of \$1000, performance compared to global asset classes, the efficient frontier, best and worst monthly periods, etc.

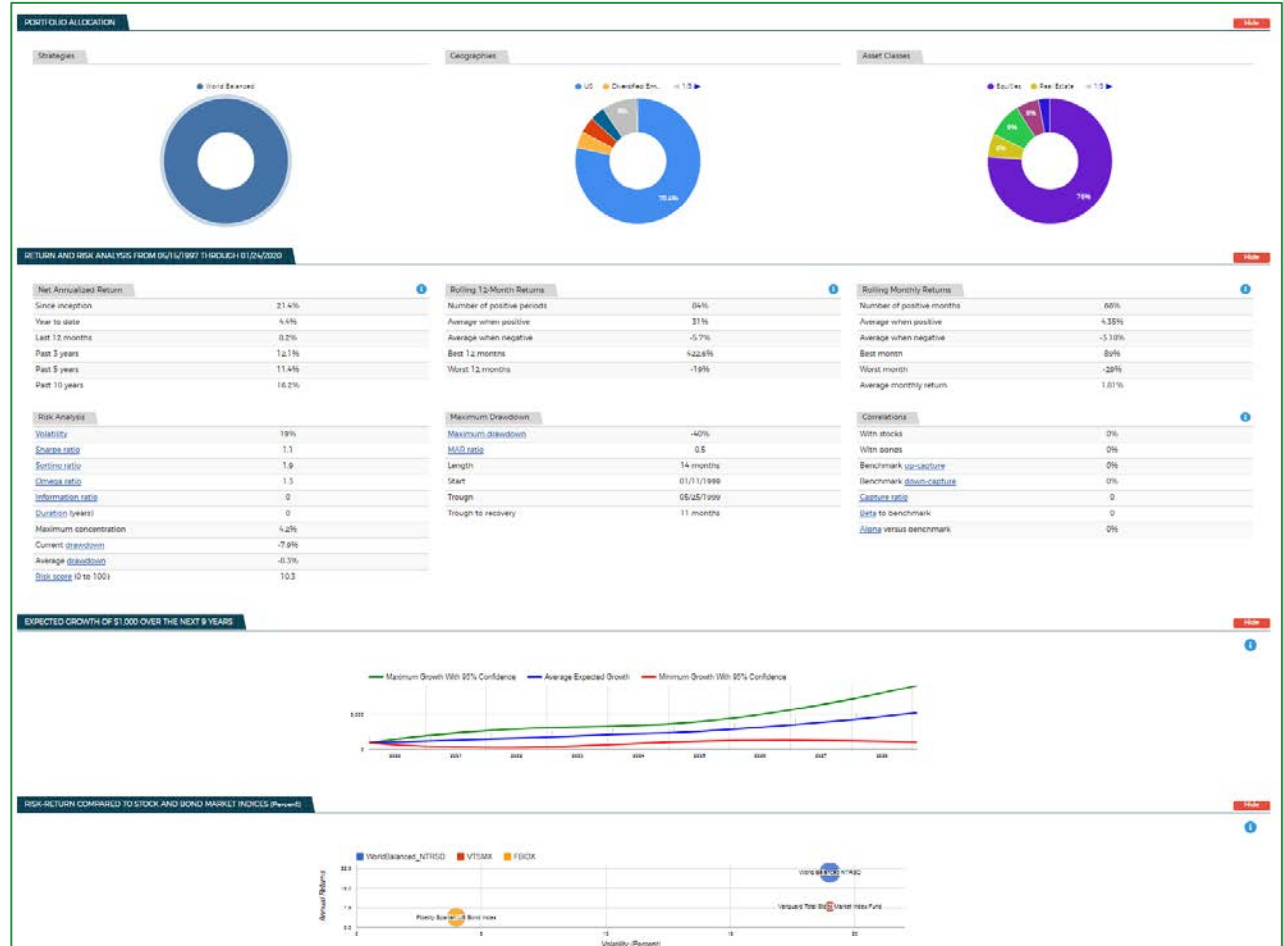

4. Review and compare multiple building block details at a time by clicking on 'Compare'.

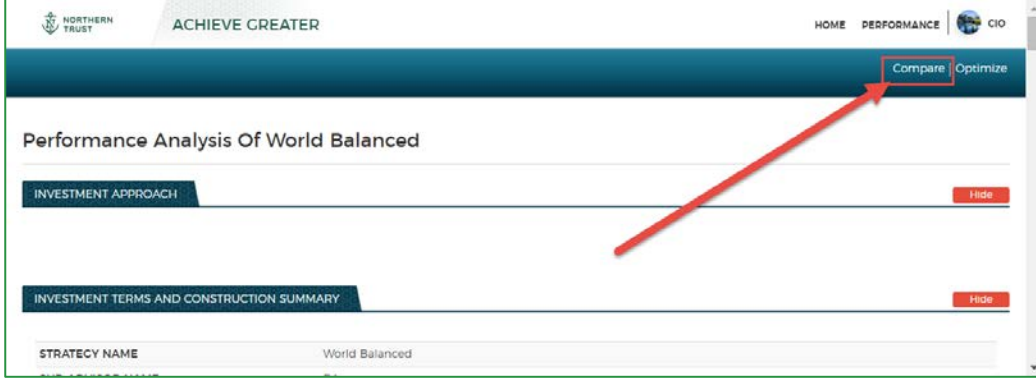

5. Use the drop down menus to select the securities, building blocks or benchmarks you want to compare. Then select 'Compare Securities'.

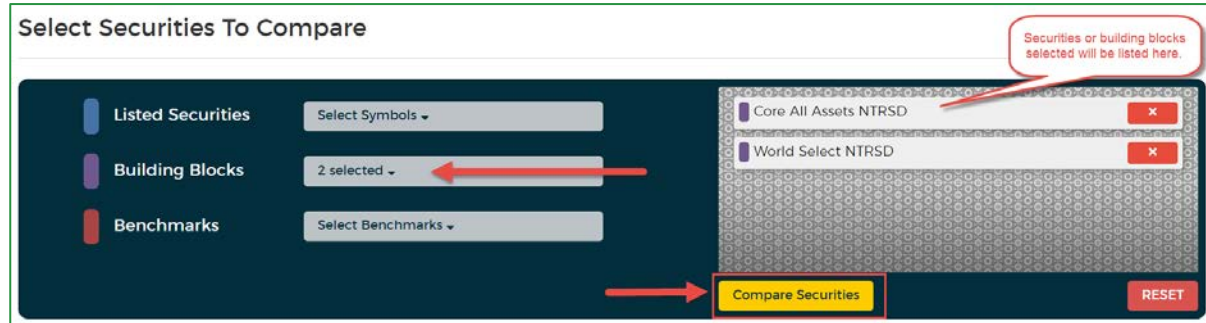

6. The resulting performance statistics and charts include: Net annualized returns, portfolio allocation, risk and return analysis, comparative growth of \$1,000, annualized volatility, 6-month correlations and performance comparison

#### IMPORTANT INFORMATION

The information contained herein is intended for use with current or prospective clients of Northern Trust Investments, Inc. The information is not intended for distribution or use by any person in any jurisdiction where such distribution would be contrary to local law or regulation. Northern Trust and its affiliates may have positions in and may effect transactions in the markets, contracts and related investments different than described in this information. This information is obtained from sources believed to be reliable, and its accuracy and completeness are not guaranteed. Information does not constitute a recommendation of any investment strategy, is not intended as investment advice and does not take into account all the circumstances of each investor. Opinions and forecasts discussed are those of the author, do not necessarily reflect the views of Northern Trust and are subject to change without notice.

This report is provided for informational purposes only and is not intended to be, and should not be construed as, an offer, solicitation or recommendation with respect to any transaction and should not be treated as legal advice, investment advice or tax advice. Recipients should not rely upon this information as a substitute for obtaining specific legal or tax advice from their own professional legal or tax advisors. Indices and trademarks are the property of their respective owners. Information is subject to change based on market or other conditions. Past performance is no guarantee of future results. Performance returns and the principal value of an investment will fluctuate. Performance returns contained herein are subject to revision by Northern Trust. Comparative indices shown are provided as an indication of the performance of a particular segment of the capital markets and/or alternative strategies in general. Index performance returns do not reflect any management fees, transaction costs or expenses. It is not possible to invest directly in any index. Gross performance returns contained herein include reinvestment of dividends and other earnings, transaction costs, and all fees and expenses other than investment management fees, unless indicated otherwise.

The samples presented are intended to illustrate products and services available at Belvedere. They do not necessarily represent experiences of other clients nor do they indicate future performance. Individual results may vary. Software services are for information purposes only and do not constitute investment advice or an investment recommendation by Emotomy. Customer acknowledges and agrees Emotomy, as a technology provider, does not independently evaluate the suitability of, or recommend, any investments for Customer or Customer's clients. Customer agrees and acknowledges that the information provided in the Emotomy Software will not be construed as an offer to sell, an offer to buy, or a recommendation for or against any security by Emotomy. Emotomy will not be responsible for any trading decisions, damages or other losses resulting from Customer use of the Emotomy Software. Customer acknowledges and agrees to full responsibility for effecting underlying investment transactions for all accounts under Authorized User's management and supervision.

Northern Trust Asset Management is composed of Northern Trust Investments, Inc. Northern Trust Global Investments Limited, Northern Trust Fund Managers (Ireland) Limited, Northern Trust Global Investments Japan, K.K, NT Global Advisors Inc., 50 South Capital Advisors, LLC and investment personnel of The Northern Trust Company of Hong Kong Limited and The Northern Trust Company.

© 2020 Northern Trust Corporation. Head Office: 50 South La Salle Street, Chicago, Illinois 60603 U.S.A.